# HOW TO VIEW AND UPDATE ELECTRONIC CATALOGUE OF MY COMPANY

After login the e-Procurement System, you can click the Sub-Menu item (under the Company Profile) menu to view or update your company's electronic catalogue (e-Catalogue).

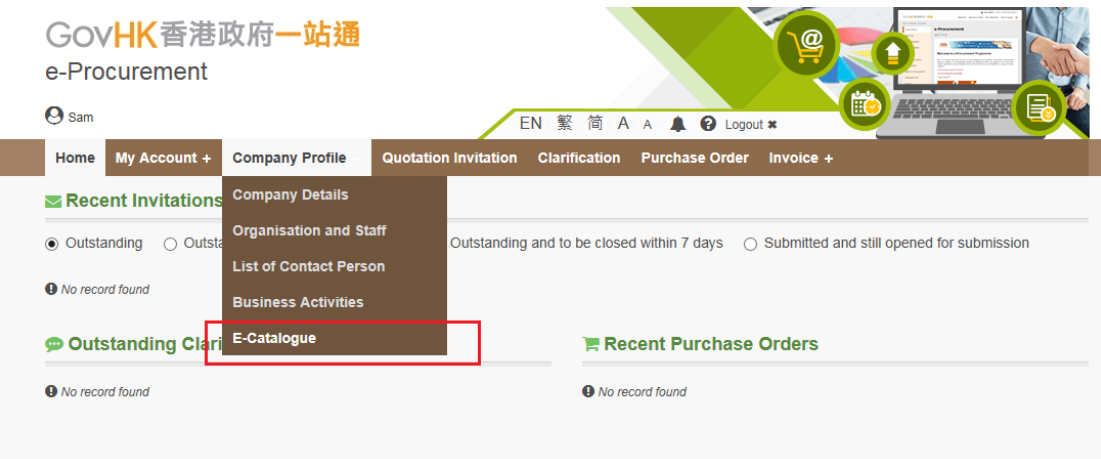

Note: only Master Account holder or Sub-account holder (with Edit Business Activities & e-Catalogue right) can update e-Catalogue.

#### 1. SEARCH E-CATALOGUE ITEM

1. Select Company Profile > E-Catalogue to launch the E-Catalogue page.

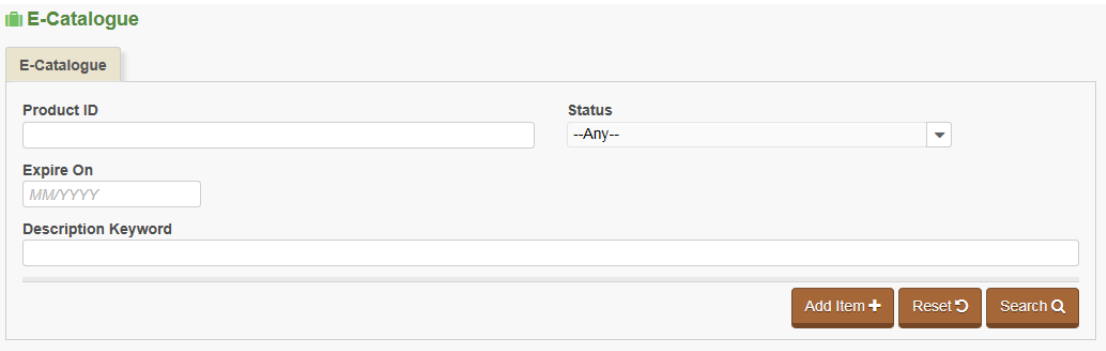

- 1. Click Search button to retrieve all e-catalogue items posted from your company. To shorten the query time, we suggest you can input keywords in the search criteria fields, e.g. the product ID, current status, description keyword, etc., to retrieve relevant e-catalogue items.
- 2. Explanation of the search criteria fields –

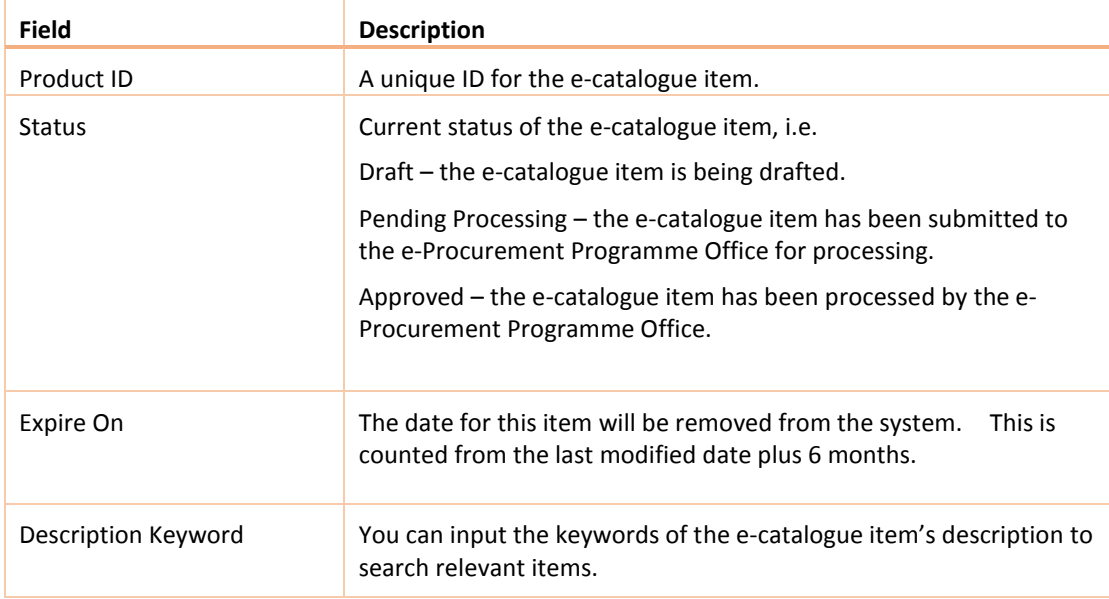

#### 3. The search result is listed out in four categories –

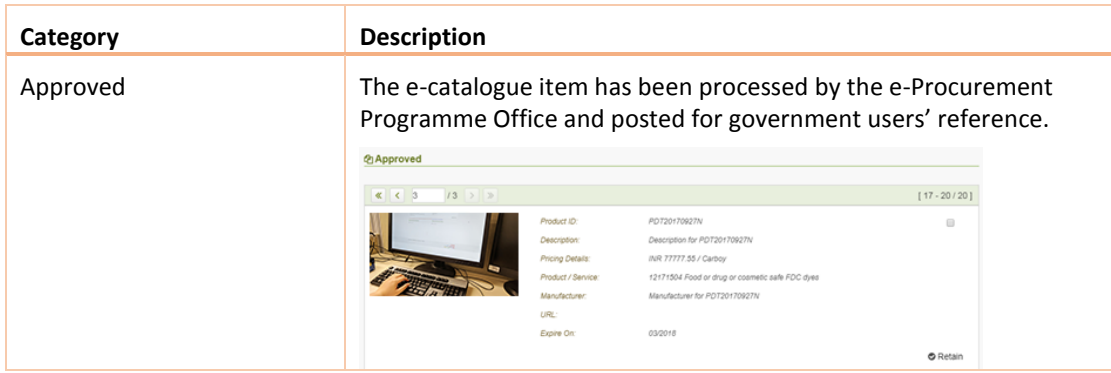

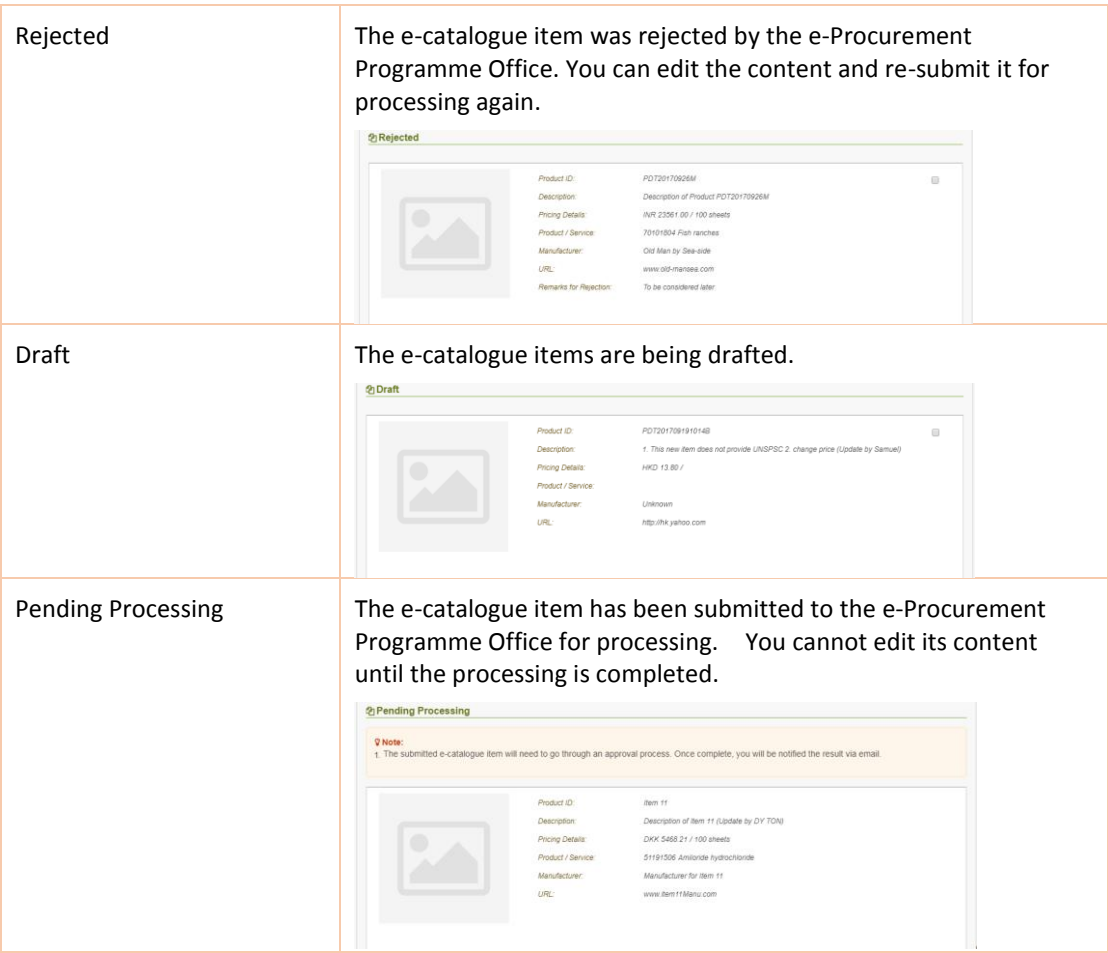

# 2. ADD E-CATALOGUE ITEM

2. Select Company Profile > E-Catalogue to launch the E-Catalogue page.

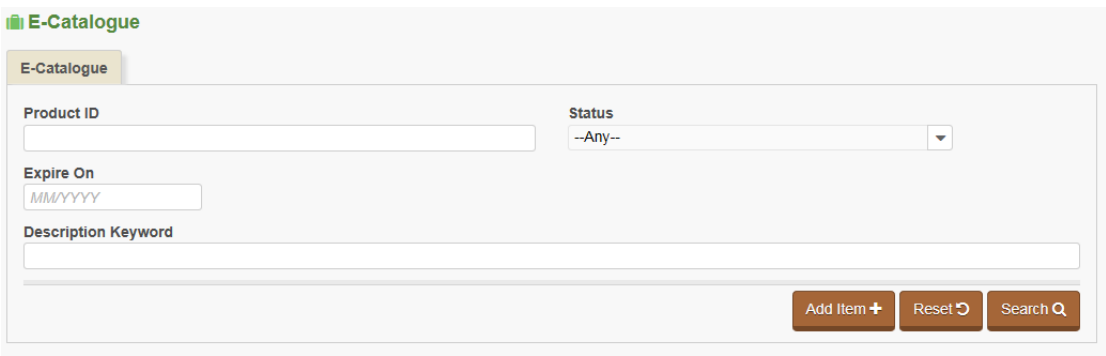

#### 3. Click Add Item button to add e-Catalogue item. The Add E-Catalogue sub-page is launched.

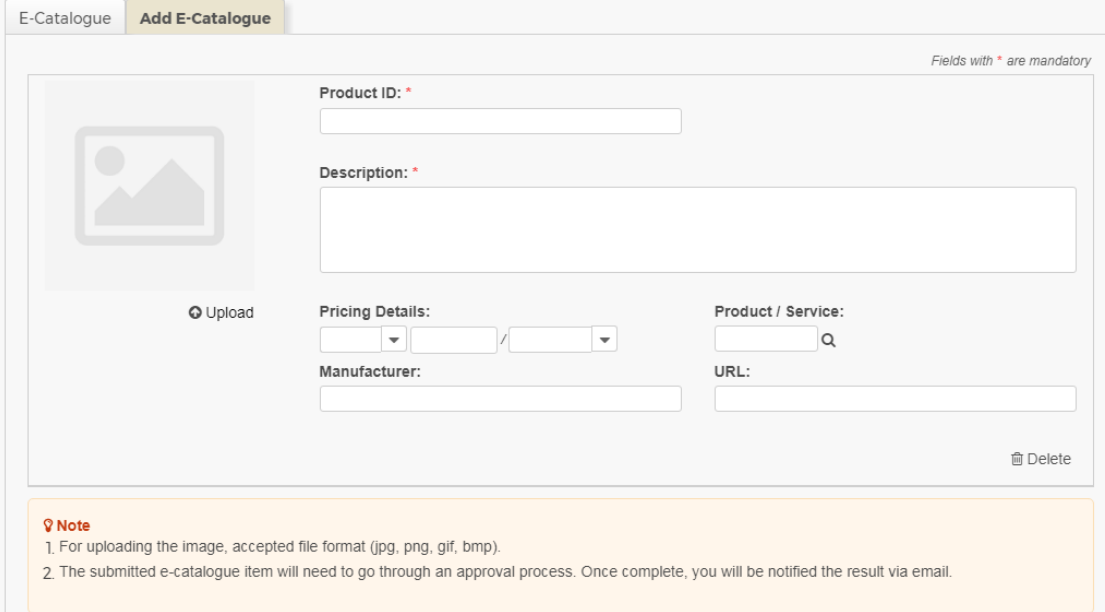

#### 4. Explanation of the input fields –

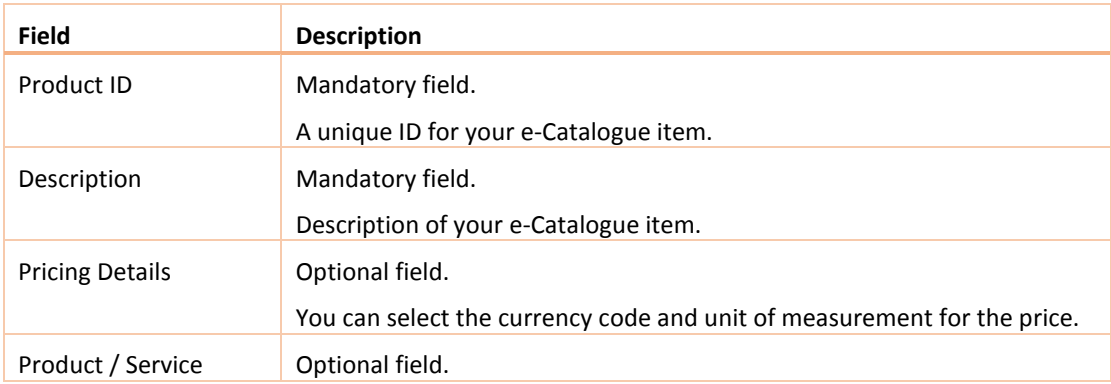

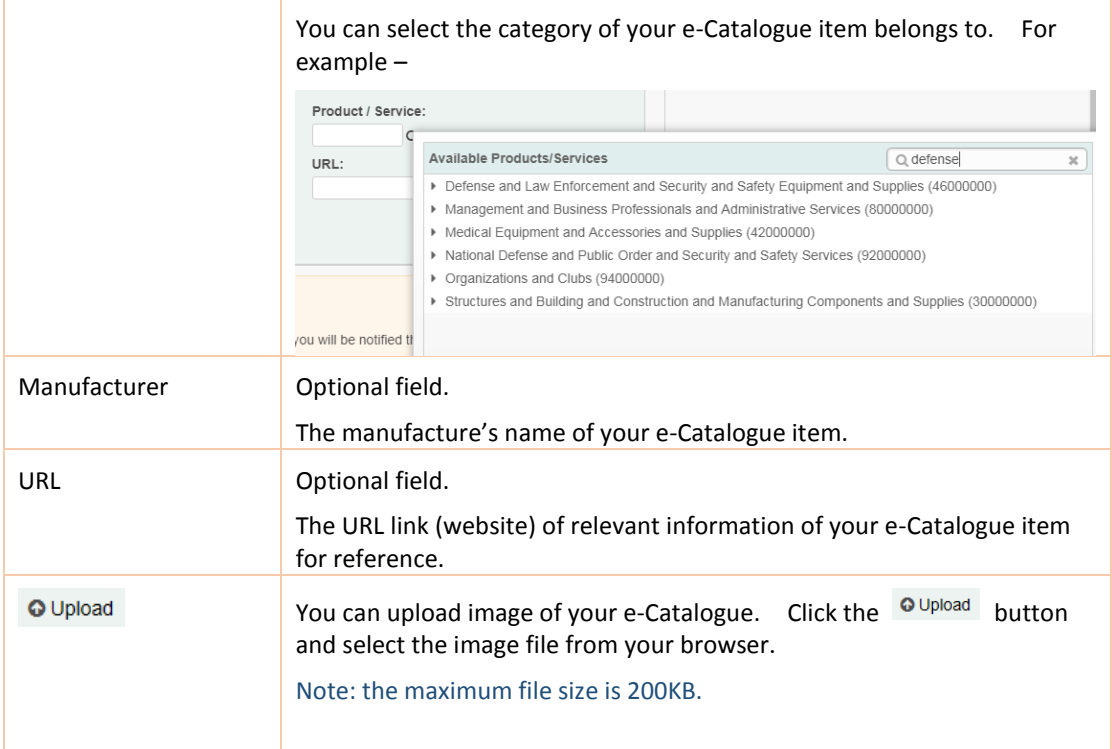

5. Click Add Item button to open a new entry for continually adding e-Catalogue item.

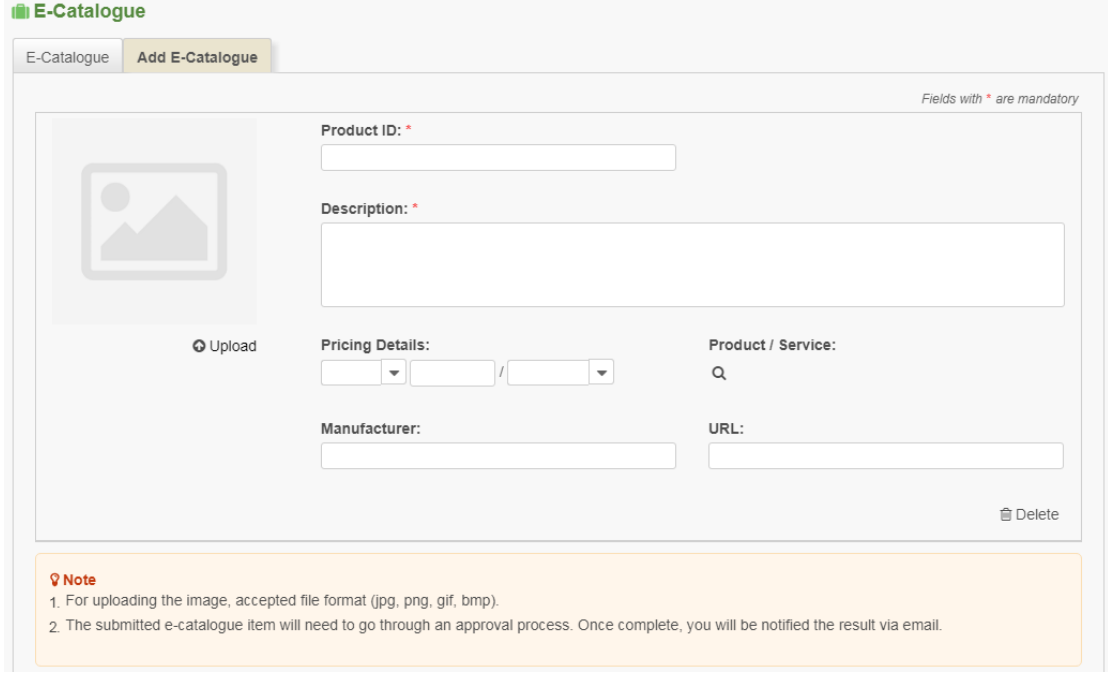

You can click  $\stackrel{\oplus}{\blacksquare}$  Delete button to remove the item.

- 6. After inputting the details of your e-Catalogue item, click Submit button to submit the item to e-Procurement Programme Office for processing, or Cancel Edit button to return back to previous page.
- 7. After submission and return back to the search result, you will find your submitted item is pending e-Procurement Programme Office for processing.

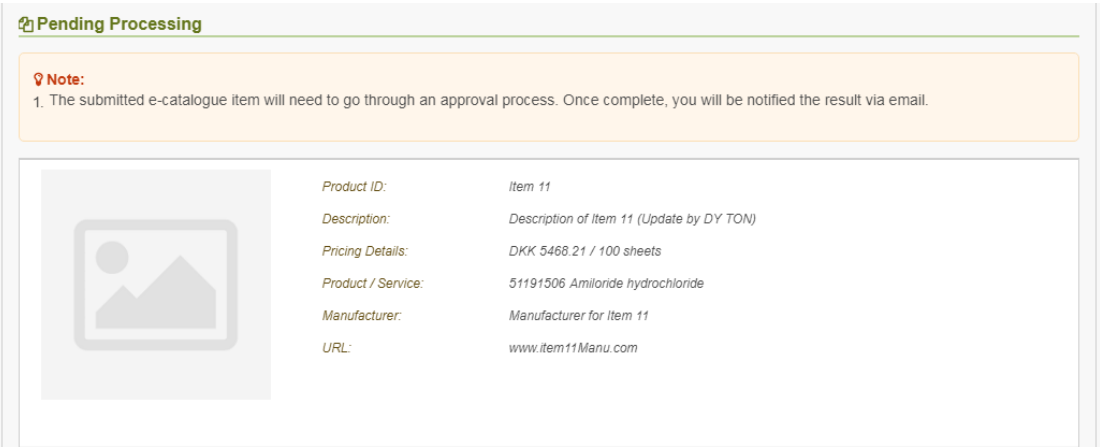

## 3. EDIT E-CATALOGUE ITEM

1. Select Company Profile > E-Catalogue to launch the E-Catalogue page.

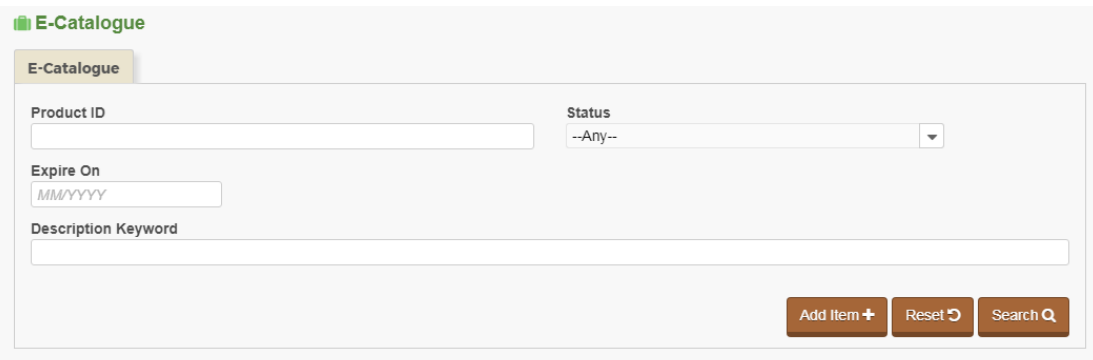

- 2. Click Search button (or Input search criteria to narrow down the query scope).
- 3. In the Search Result section, you can edit the item(s) in the Approved, Rejected List or Draft category by first clicking their checkbox. For example -

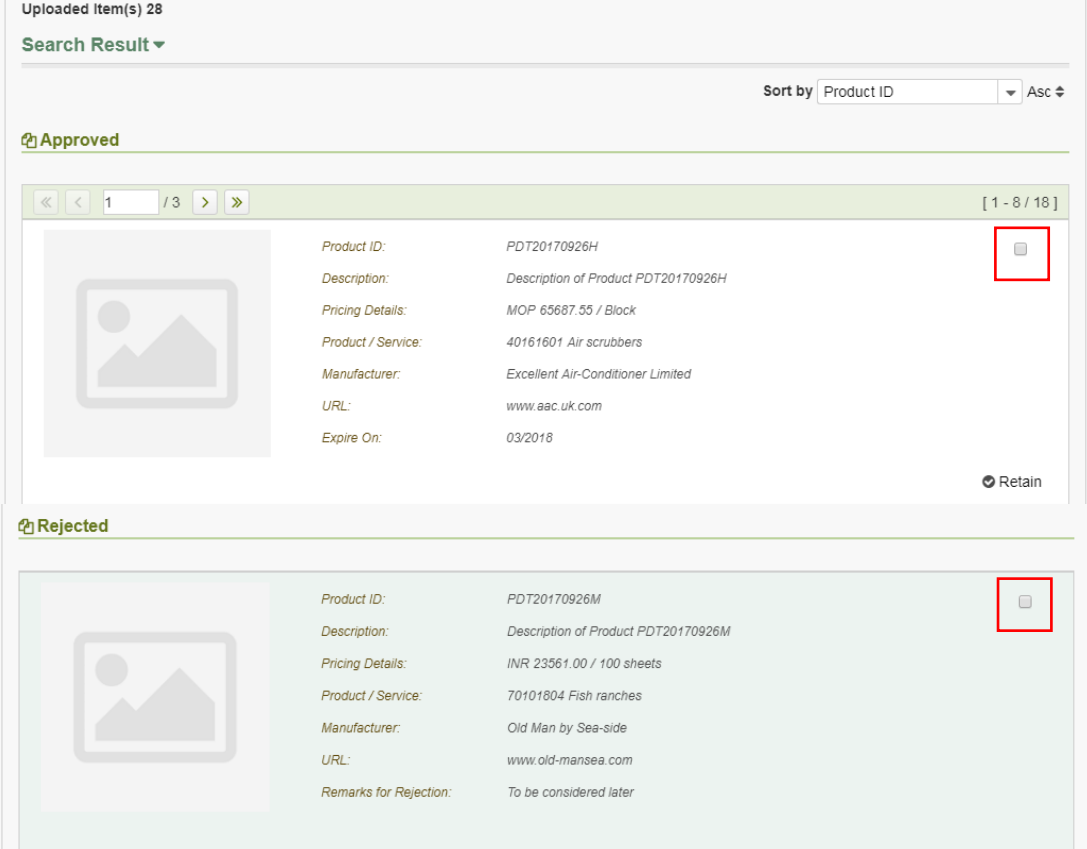

4. Then click Edit button to go to the detail page for editing -

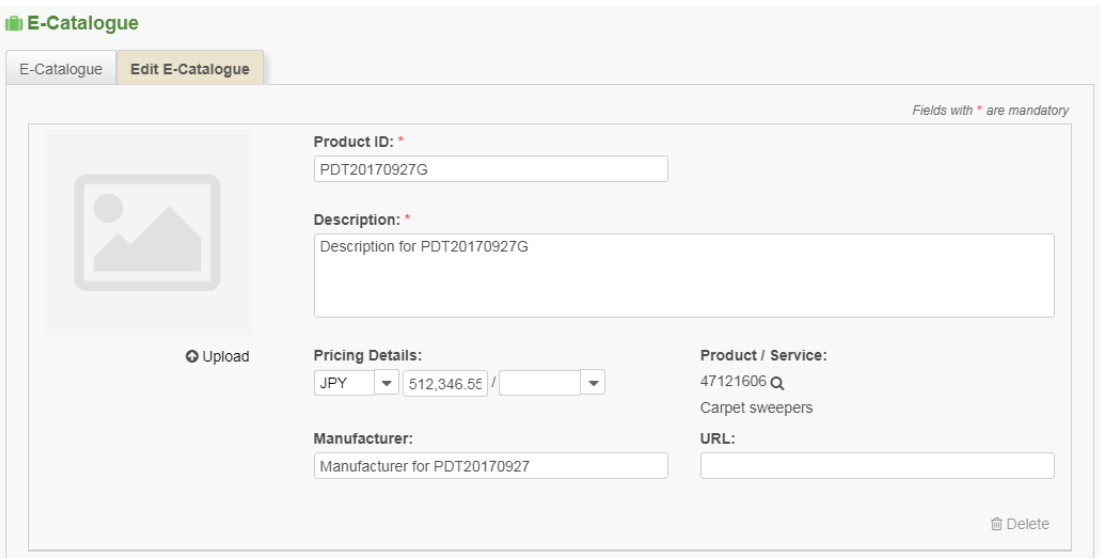

- 5. After inputting the details of your e-Catalogue item, click Submit button to submit the item to e-Procurement Programme Office for processing, or Cancel Edit button to return back to previous page.
- 6. After submission and return back to the search result, you will find your submitted item is pending e-Procurement Programme Office for processing.

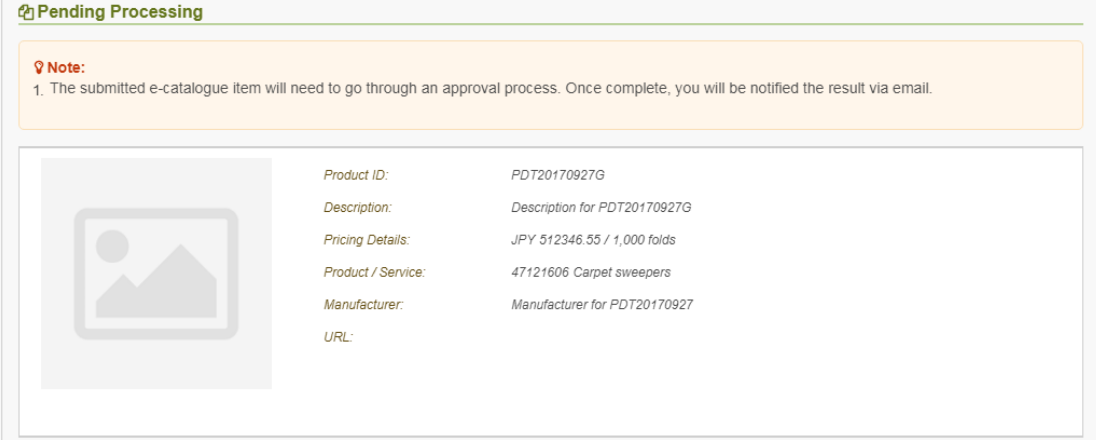

## 4. DELETE E-CATALOGUE ITEM

1. Select Company Profile > E-Catalogue to launch the E-Catalogue page.

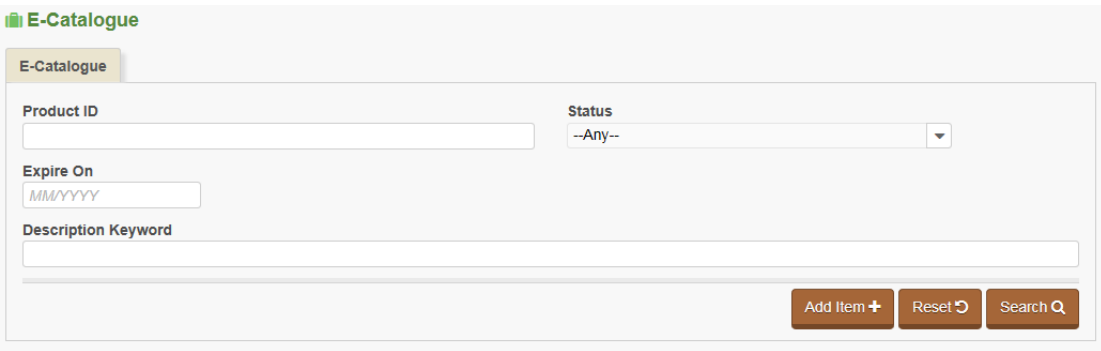

- 2. Click Search button (or Input search criteria to narrow down the query scope).
- 3. In the Search Result section, you can delete the item(s) in the Approved, Rejected List or Draft category by first clicking their checkbox. For example -

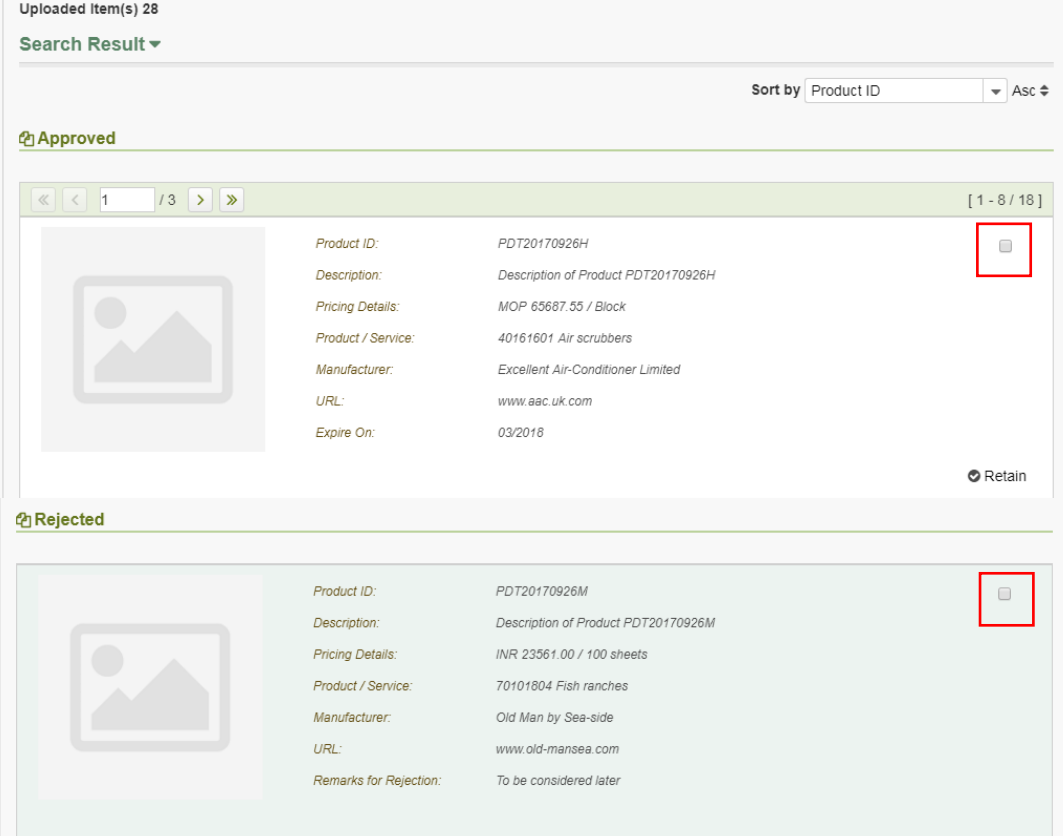

4. Then click the Delete button (at the bottom of the page) to delete them.

# 5. RETAIN E-CATALOGUE ITEM

## Note:

1. Select Company Profile > E-Catalogue to launch the E-Catalogue page.

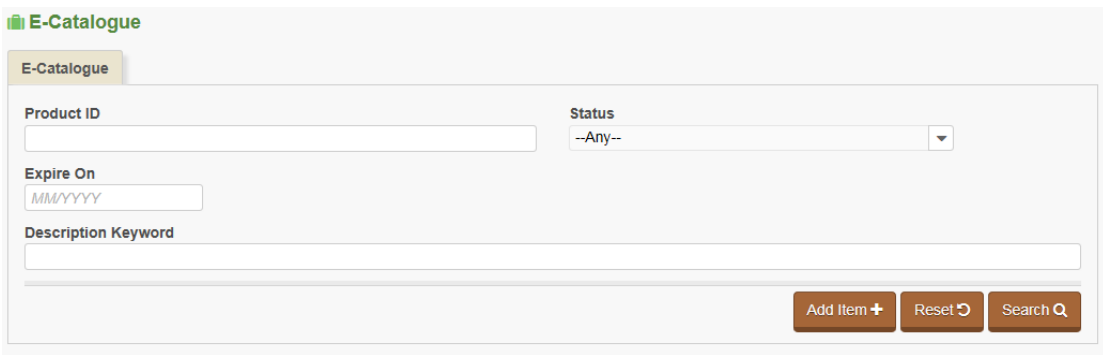

- 2. Click Search button (or Input search criteria to narrow down the query scope).
- 3. In the Search Result section, you can click  $\bullet$  Retain button of the e-catalogue items to extend their expiry date For example -

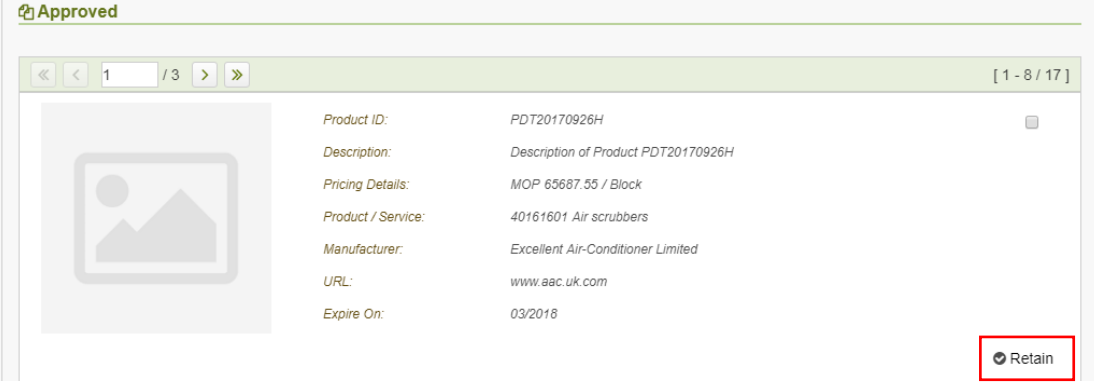